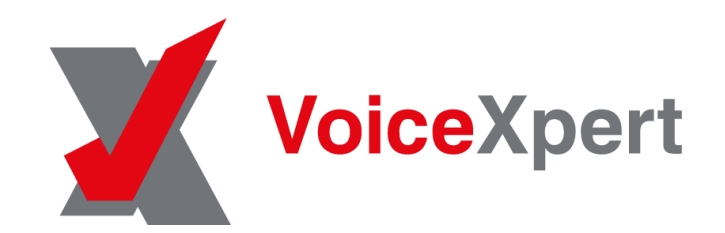

## Инструкция пользователя по настройке камеры видеобара VoiceXpert VXV-320-UMS через экранное меню.

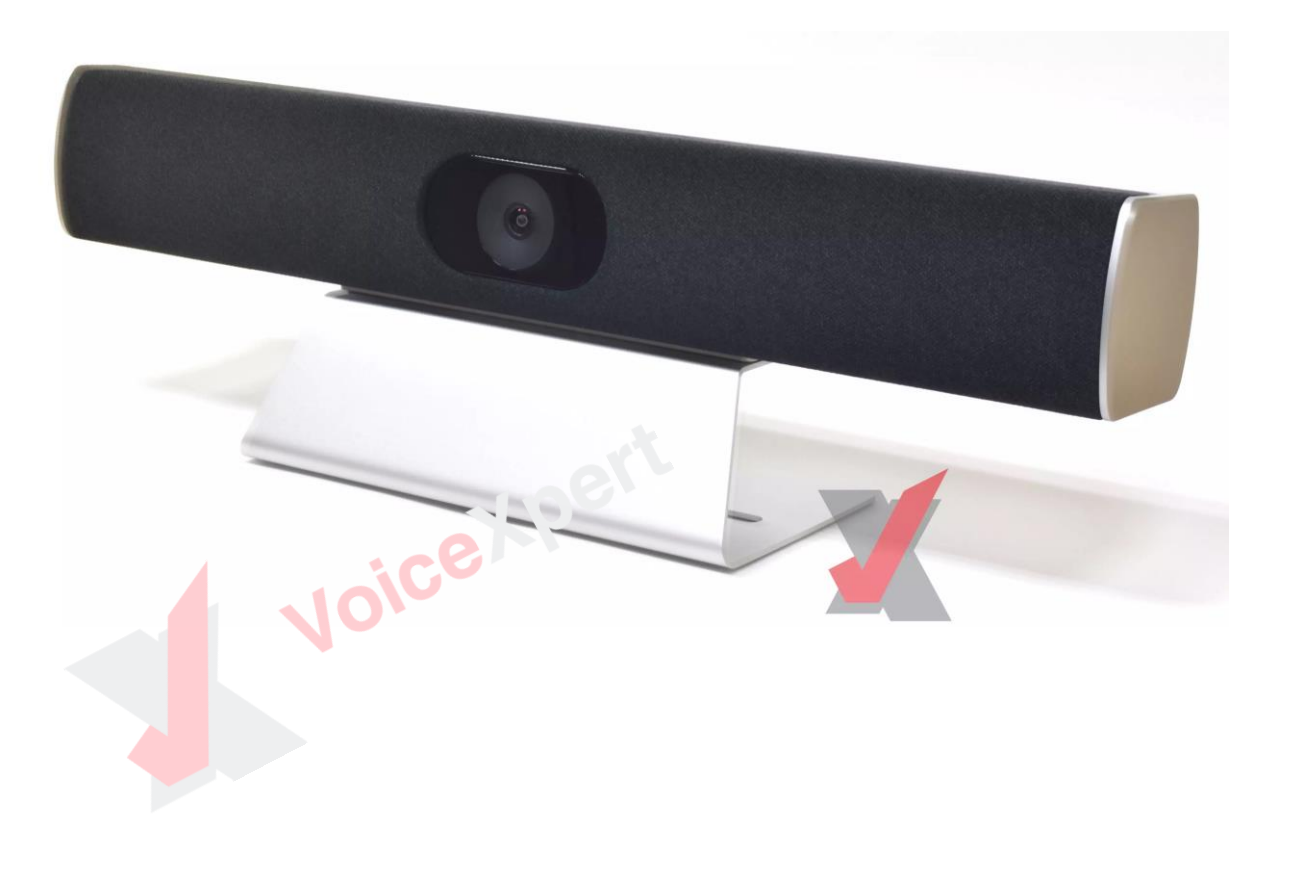

### Приложение CAMTool

Для доступа к экранному меню камеры видеобара необходимо запустить приложение CAMTool. ceilp

*Примечание:* приложение CAMTool работает под ОС Windows. После запуска вы увидите меню приложения CAMTool:

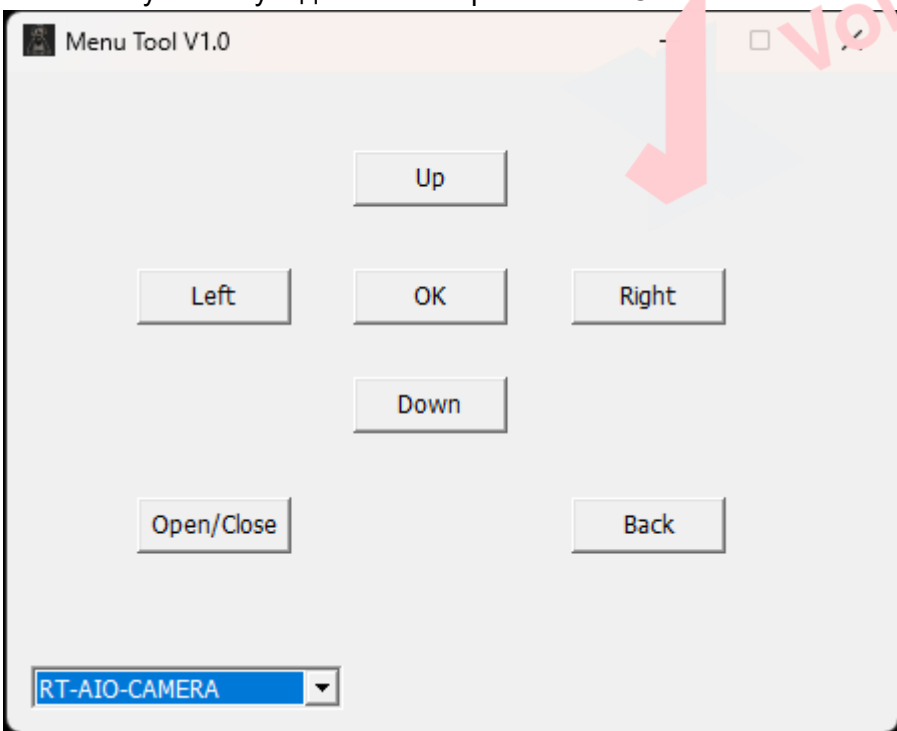

Описание функций клавиш в меню

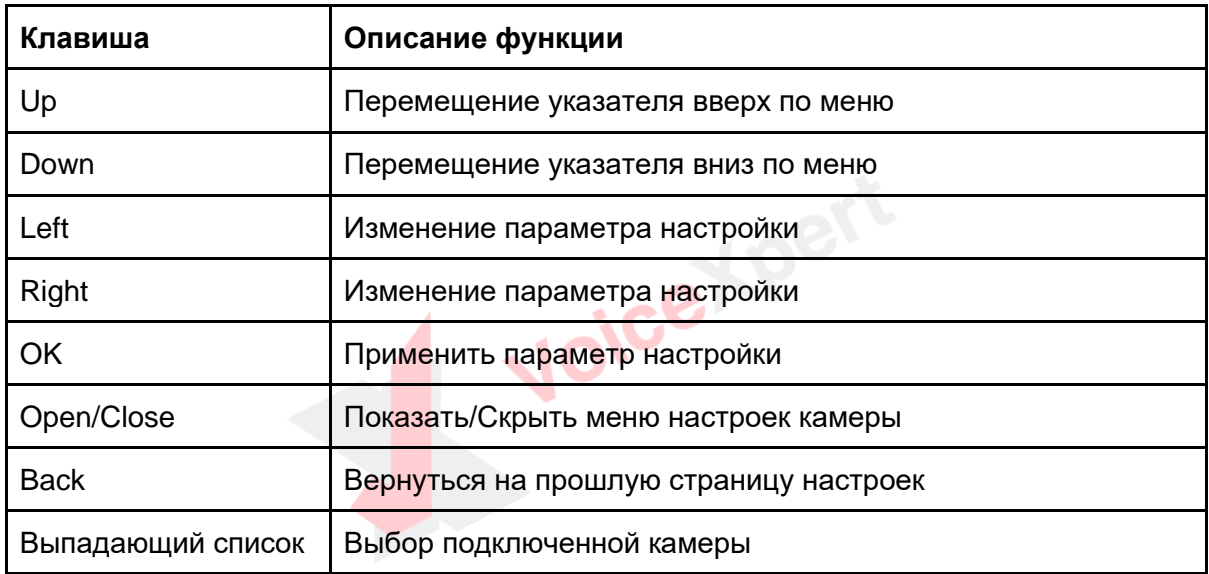

### Подключение и запуск.

Перед началом необходимо:

- 1. Подключить видеобар кабелем USB к ПК
- 2. Запустить приложение камера и выбрать как источник камеру видеобара *Примечание:* экранное меню настроек камеры отображается поверх видеопотока, который видеобар передает на ПК

atpert

- 3. Запустить приложение CAMTool
- 4. В меню приложения из выпадающего списка необходимо выбрать нужный видеобар
- 5. Нажмите клавишу "Open/Close".
- 6. В приложении камера поверх видеопотока отобразится текстовое меню

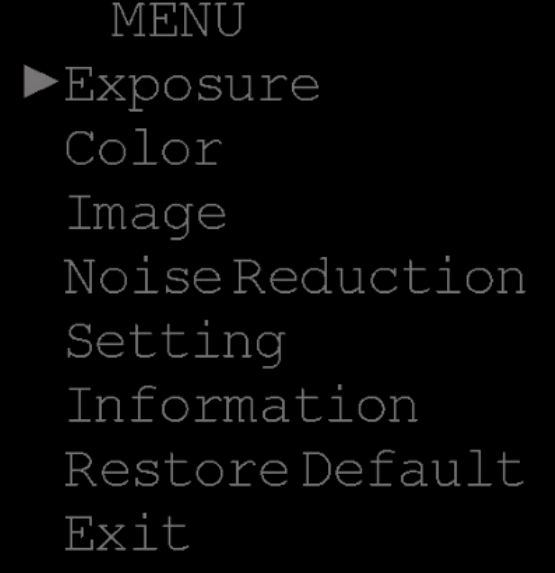

*Примечание:* треугольник справа является указателем для навигации

### Описание меню настроек

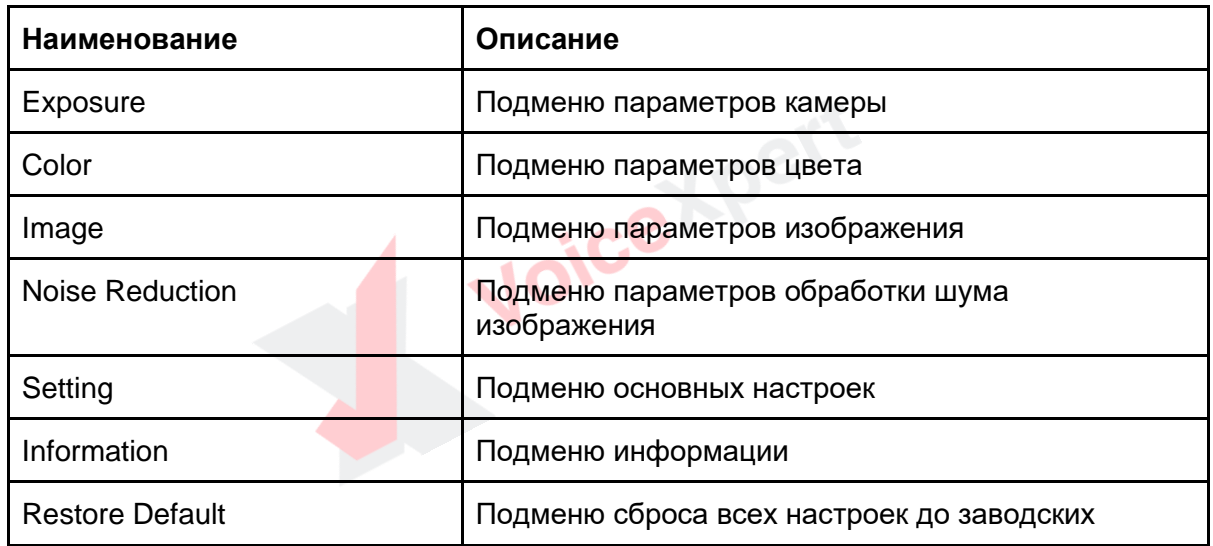

# Exit Закрыть меню настроек Подменю параметров камеры

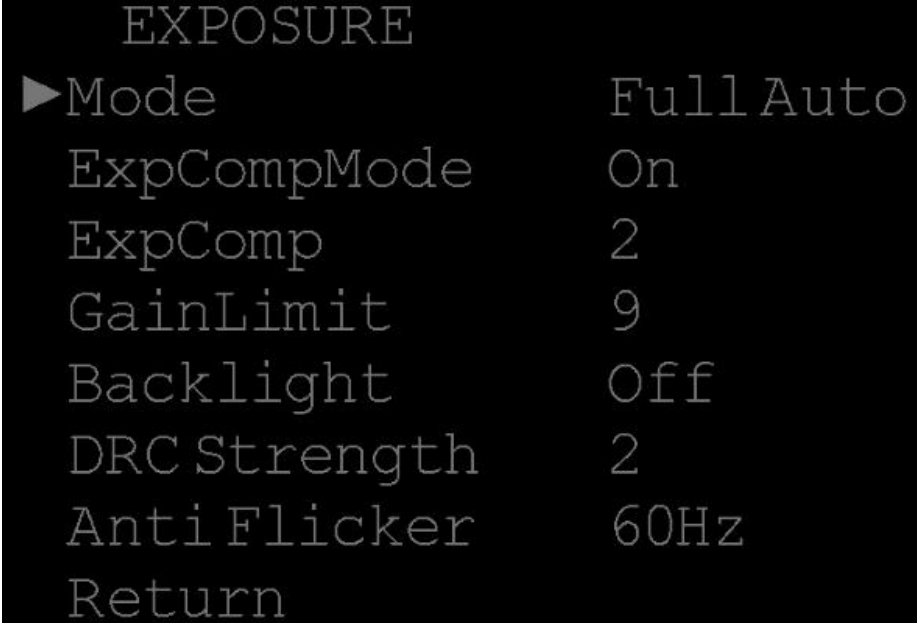

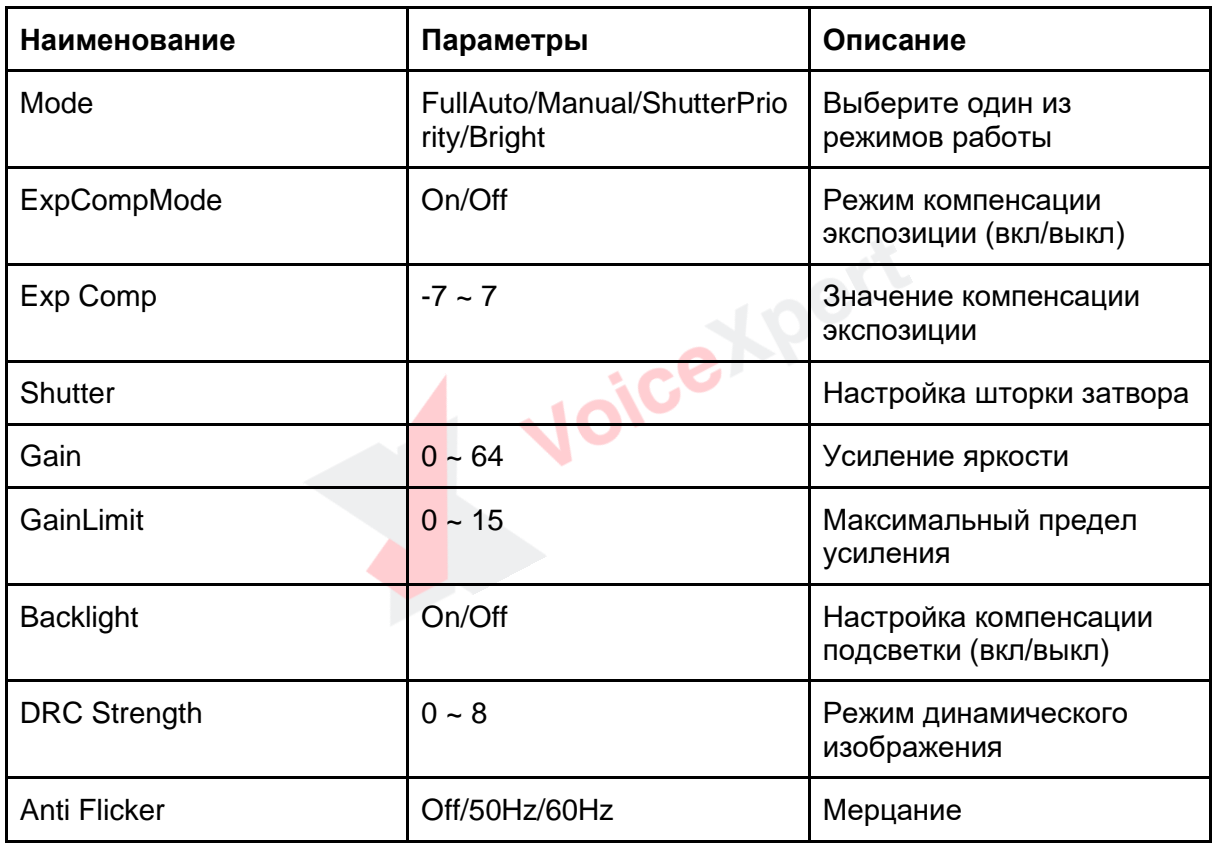

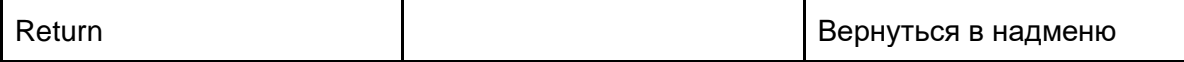

*Примечание:* при переключении параметра "Mode" некоторые параметры камеры будут изменены или недоступны.

### Подменю параметров цветовой настройки

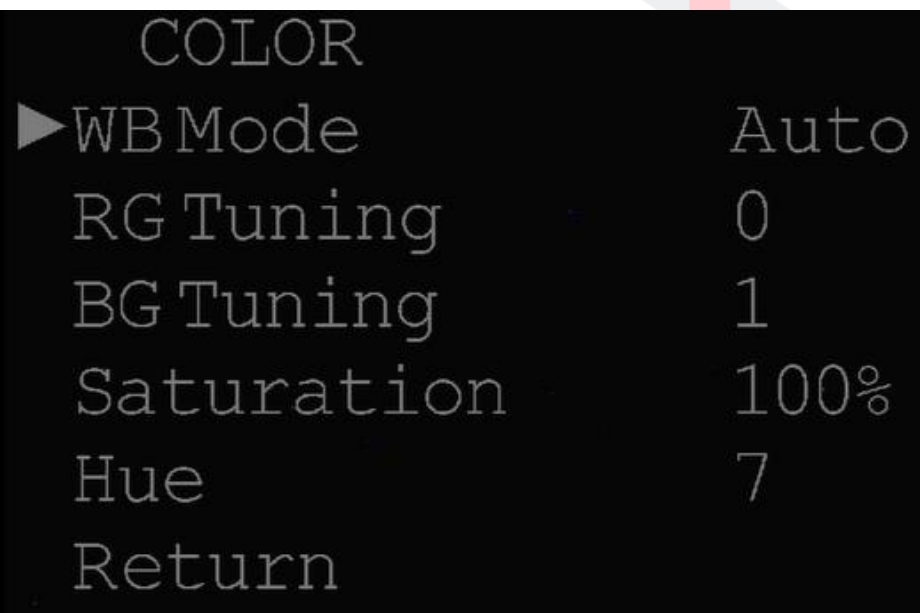

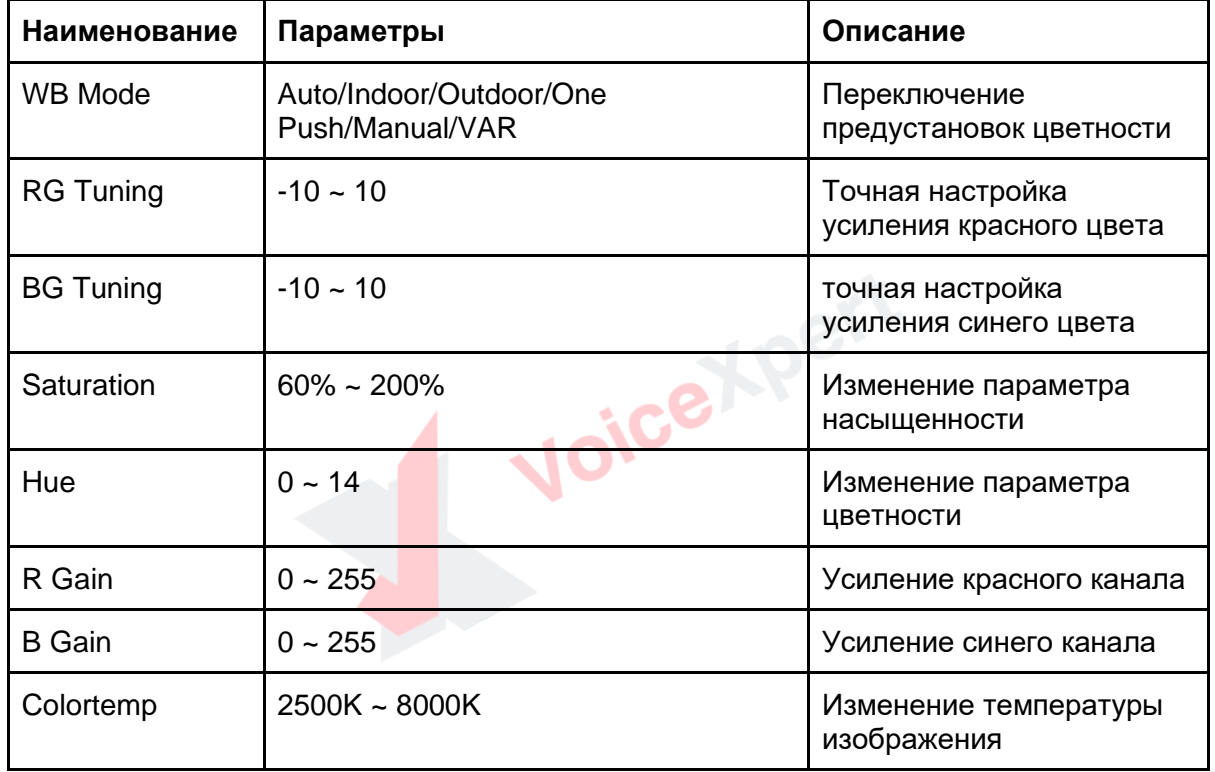

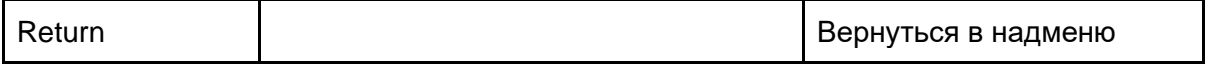

*Примечание:* при переключении параметра "WB Mode" некоторые параметры камеры будут изменены или недоступны.

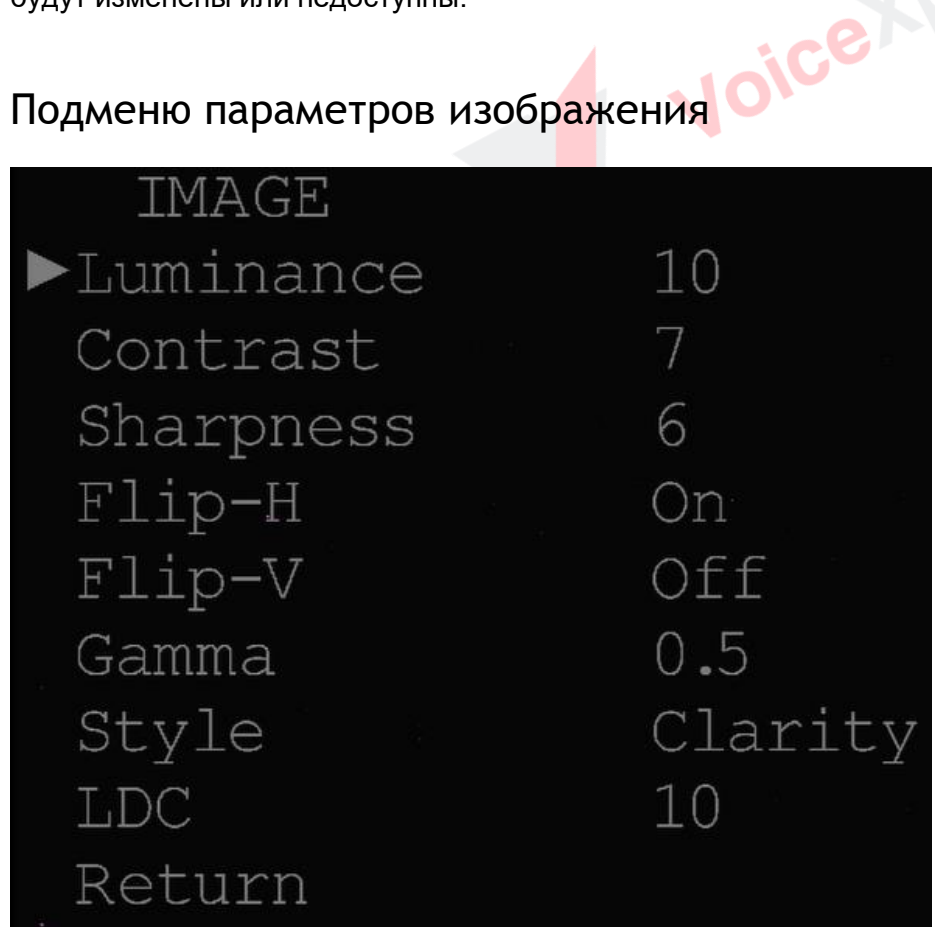

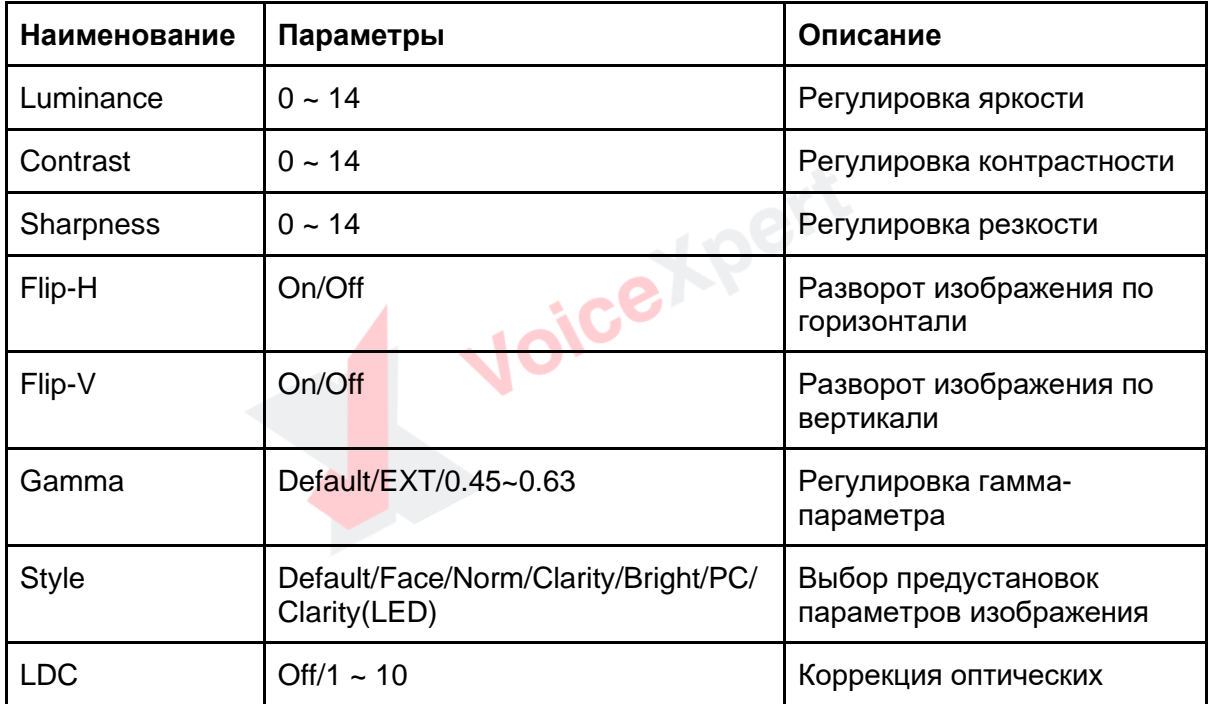

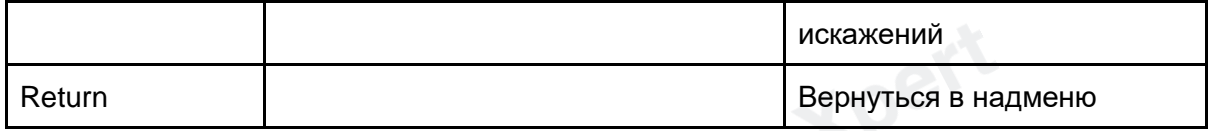

*Примечание:* рекомендуется переключить "Style" в параметр "Default" или "Face".

### Подменю параметров обработки шума изображения

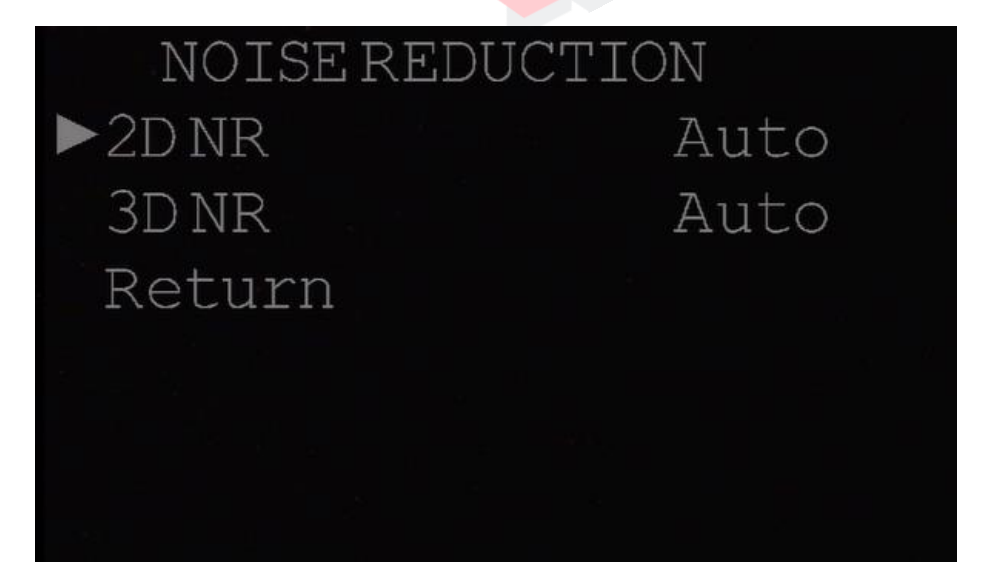

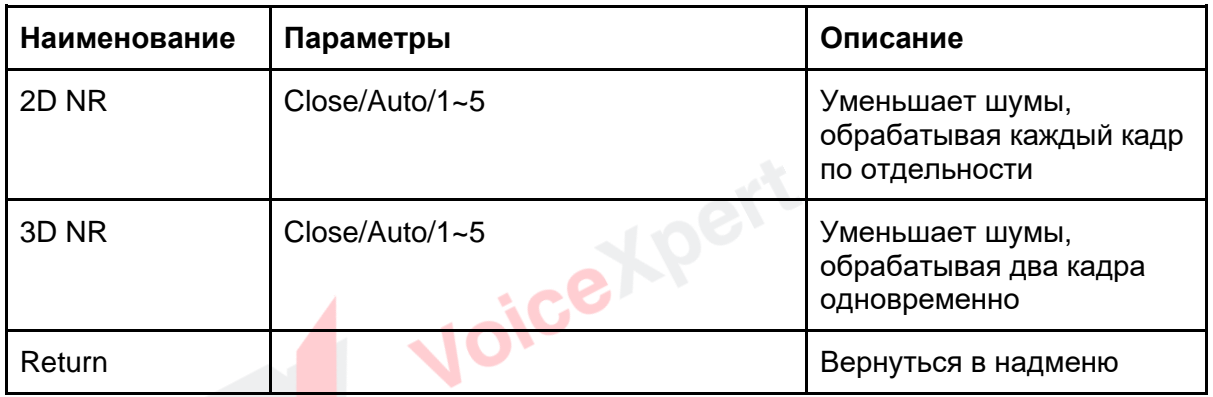

XD.

### Подменю основных настроек

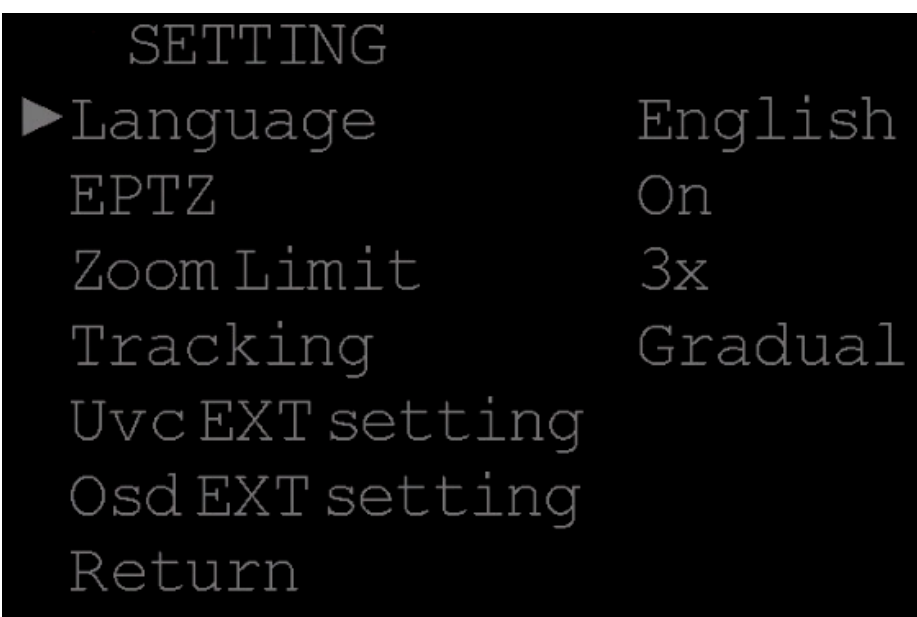

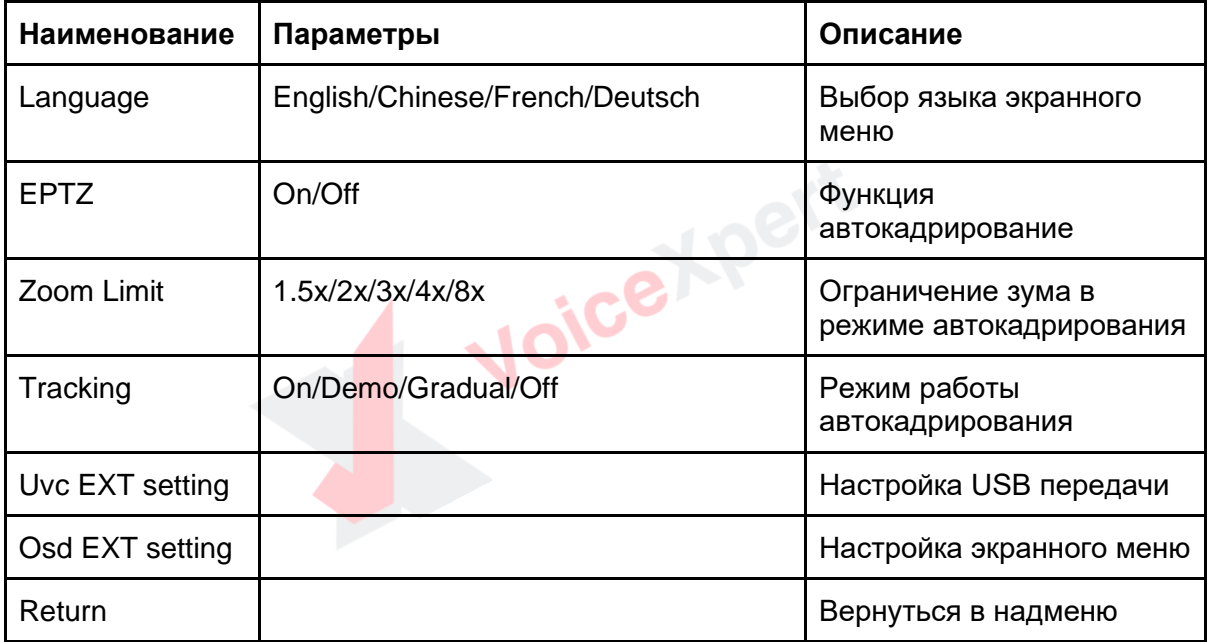

### Подменю информации

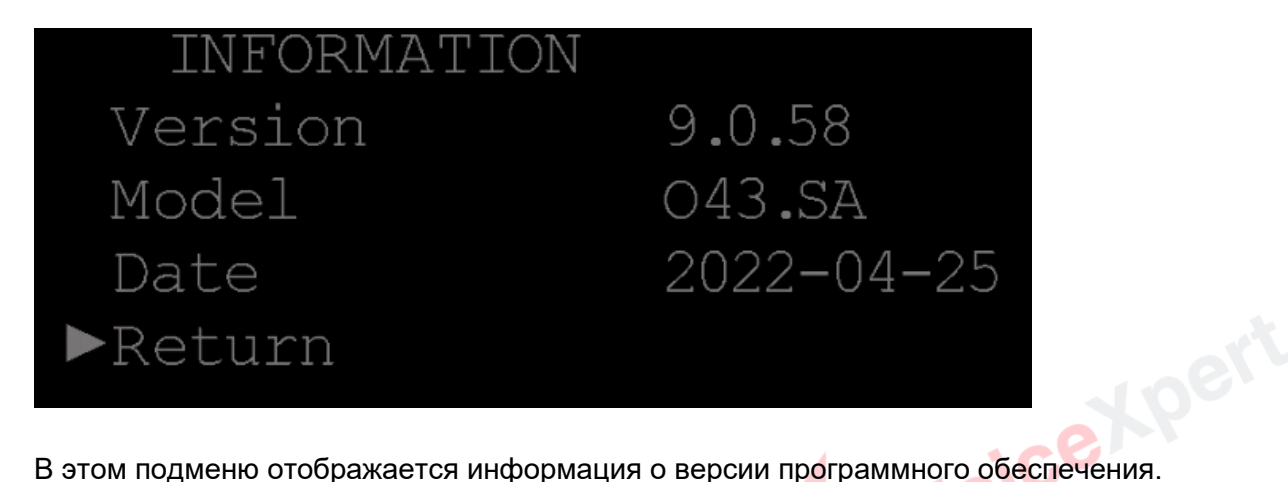

### Подменю сброса всех настроек до заводских

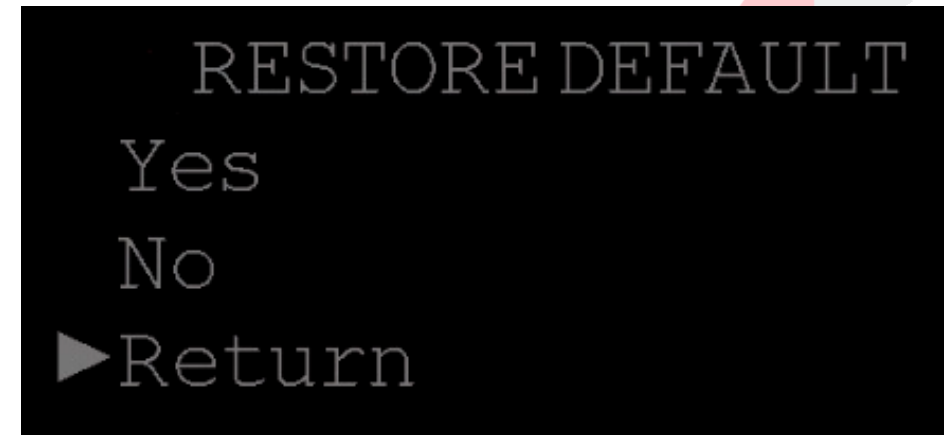

Сброс всех настроек камеры до заводских.

Voice Xpert